#### **Oracle® Financials for Denmark**

User Guide Release 11*i* **Part No. A81230-03** 

December 2003

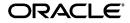

Oracle Financials for Denmark User Guide, Release 11i

Part No. A81230-03

Copyright © 1998, 2003, Oracle Corporation. All rights reserved.

Contributors: Pascal Betting, Craig Borchardt, Annette Dall, Vladi Dobrev, Naveen Gupta, Martin Gruber, Clara Jaeckel, Essan Ni, Finn Ellebaek Nielsen, Kristin Penaskovic, Zoe Read, Brian Taylor

The Programs (which include both the software and documentation) contain proprietary information of Oracle Corporation; they are provided under a license agreement containing restrictions on use and disclosure and are also protected by copyright, patent and other intellectual and industrial property laws. Reverse engineering, disassembly or decompilation of the Programs, except to the extent required to obtain interoperability with other independently created software or as specified by law, is prohibited.

Program Documentation is licensed for use solely to support the deployment of the Programs and not for any other purpose.

The information contained in this document is subject to change without notice. If you find any problems in the documentation, please report them to us in writing. Oracle Corporation does not warrant that this document is error-free. Except as may be expressly permitted in your license agreement for these Programs, no part of these Programs may be reproduced or transmitted in any form or by any means, electronic or mechanical, for any purpose, without the express written permission of Oracle Corporation.

If the Programs are delivered to the U.S. Government or anyone licensing or using the programs on behalf of the U.S. Government, the following notice is applicable:

**Restricted Rights Notice** Programs delivered subject to the DOD FAR Supplement are "commercial computer software" and use, duplication, and disclosure of the Programs, including documentation, shall be subject to the licensing restrictions set forth in the applicable Oracle license agreement. Otherwise, Programs delivered subject to the Federal Acquisition Regulations are "restricted computer software" and use, duplication, and disclosure of the Programs shall be subject to the restrictions in FAR 52.227-19, Commercial Computer Software - Restricted Rights (June, 1987). Oracle Corporation, 500 Oracle Parkway, Redwood City, CA 94065.

The Programs are not intended for use in any nuclear, aviation, mass transit, medical, or other inherently dangerous applications. It shall be the licensee's responsibility to take all appropriate fail-safe, backup, redundancy, and other measures to ensure the safe use of such applications if the Programs are used for such purposes, and Oracle Corporation disclaims liability for any damages caused by such use of the Programs.

Oracle is a registered trademark, and Oracle8*i*, Oracle9*i*, Oracle*MetaLink*, Oracle Store, PL/SQL, Pro\*C, SQL\*Net, and SQL\*Plus, are trademarks or registered trademarks of Oracle Corporation. Other names may be trademarks of their respective owners.

# Contents

| Send Us Your Comments                                        | vii  |
|--------------------------------------------------------------|------|
| Preface                                                      | ix   |
| About this Country-Specific User Guide                       | х    |
| Documentation Accessibility                                  | х    |
| Audience for this Guide                                      | xi   |
| Other Information Sources                                    | xii  |
| Installation and System Administration                       | xvii |
| Training and Support                                         | xix  |
| Do Not Use Database Tools to Modify Oracle Applications Data | хх   |
| About Oracle                                                 | xxi  |
| Thank You                                                    | xxii |

# 1 Oracle Payables

| Danish EDI                                 | 1-2  |
|--------------------------------------------|------|
| Setting Up Danish EDI                      | 1-4  |
| Define the Data File Directories           | 1-5  |
| Set Up Your Bill To Location               | 1-6  |
| Define Special Lookups for EDI Information | 1-7  |
| Define Payment Categories                  | 1-8  |
| Define Additional EDI Payment Formats      | 1-11 |
| Set Up Internal Bank Accounts              | 1-12 |
| Set Up Supplier Bank Accounts              | 1-15 |
| Set Up Supplier Sites                      | 1-19 |

|   | Define EDI Trading Partners                                        | 1-20 |
|---|--------------------------------------------------------------------|------|
|   | Entering Invoices                                                  | 1-21 |
|   | Entering Invoices in the Invoices Window                           | 1-23 |
|   | Invoice Gateway Overview                                           | 1-25 |
|   | Entering Invoices in the Invoice Gateway Window                    | 1-26 |
|   | Payables Open Interface Tables                                     | 1-29 |
|   | Understanding the Payables Open Interface Tables                   | 1-30 |
|   | Payables Open Interface Table AP_INVOICES_INTERFACE                | 1-31 |
|   | Danish Columns                                                     | 1-33 |
|   | How the Invoice Gateway Window Populates the Open Interface Tables | 1-36 |
|   | Creating an Outbound EDI Payment File                              | 1-37 |
|   | Viewing Inbound EDI Feedback Files                                 | 1-38 |
|   | Prerequisites                                                      | 1-38 |
|   | Program Parameters                                                 | 1-38 |
|   | CONTRL File                                                        | 1-39 |
|   | BANSTA File                                                        | 1-40 |
|   | DEBMUL File                                                        | 1-41 |
| Α | Standard Navigation Paths Standard Navigation Paths                | A-2  |
| В | Using Globalization Flexfields                                     |      |
|   | Using Globalization Flexfields                                     | B-2  |
| С | Profile Options                                                    |      |
|   | Profile Options                                                    |      |
|   | Profile Options in Oracle e-Commerce Gateway                       |      |
|   | Profile Options in Oracle Application Object Library               |      |
| D | Bank Validation                                                    |      |
|   | Bank Information Validation                                        | מ ח  |
|   | Setting up Your Country                                            |      |
|   | Code Validation                                                    |      |
|   |                                                                    |      |
|   |                                                                    |      |

# E Danish EDI Setup Values

| Danish EDI Setup Values | E-2 |
|-------------------------|-----|
| Payment Means           | E-3 |
| Payment Channels        |     |
| Agreement Types         |     |
| Settlement Codes        | E-6 |
| Import Codes            |     |
| Bank Codes              |     |
| Payment Categories      | E-7 |

## Glossary

Index

# **Send Us Your Comments**

#### Oracle Financials for Denmark User Guide, Release 11i

#### Part No. A81230-03

Oracle welcomes your comments and suggestions on the quality and usefulness of this user guide. Your input is an important part of the information used for revision.

- Did you find any errors?
- Is the information clearly presented?
- Do you need more information? If so, where?
- Are the examples correct? Do you need more examples?
- What features did you like most?

If you find any errors or have any other suggestions for improvement, please indicate the document title and part number, and the chapter, section, and page number (if available). You can send comments to us in the following ways:

- Electronic mail: globedoc\_us@oracle.com
- FAX: (650) 506-7200 Attention: Oracle Applications Global Financials Documentation Manager
- Postal service: Oracle Corporation Oracle Applications Global Financials Documentation 500 Oracle Parkway Redwood Shores, CA 94065 USA

If you would like a reply, please give your name, address, telephone number, and (optionally) electronic mail address.

If you have problems with the software, please contact your local Oracle Support Services.

# Preface

Welcome to Release 11*i* of the Oracle Financials for Denmark User Guide.

This user guide includes information to help you effectively work with Oracle Financials for Denmark and contains detailed information about the following:

- Overview and reference information
- Specific tasks that you can accomplish with Oracle Financials for Denmark
- How to use Oracle Financials for Denmark windows
- Oracle Financials for Denmark programs, reports, and listings
- Oracle Financials for Denmark functions and features

This preface explains how this user guide is organized and introduces other sources of information that can help you use Oracle Financials for Denmark.

# About this Country-Specific User Guide

This user guide documents country-specific functionality developed for use within your country and supplements our core Financials user guides. This user guide also includes tips about using core functionality to meet your country's legal and business requirements, as well as task and reference information. The following chapters are included:

- Chapter 1 describes EDI payments in Oracle Payables for Denmark.
- Appendix A describes standard navigation paths in Oracle Financials for Denmark.
- Appendix B describes how to use globalization flexfields.
- Appendix C describes the profile options that you need to set for Oracle Financials for Denmark.
- Appendix D describes how Oracle Payables and Receivables validate banking codes for Oracle Financials for Denmark.
- Appendix E describes Danish EDI setup values.

#### **Documentation Accessibility**

Our goal is to make Oracle products, services, and supporting documentation accessible, with good usability, to the disabled community. To that end, our documentation includes features that make information available to users of assistive technology. This documentation is available in HTML format, and contains markup to facilitate access by the disabled community. Standards will continue to evolve over time, and Oracle is actively engaged with other market-leading technology vendors to address technical obstacles so that our documentation can be accessible to all of our customers. For additional information, visit the Oracle Accessibility Program Web site at http://www.oracle.com/accessibility/

# Audience for this Guide

This guide assumes you have a working knowledge of the following:

- The principles and customary practices of your business area.
- Oracle Financials for Denmark.

If you have never used Oracle Financials for Denmark, we suggest you attend one or more of the Oracle training classes available through Oracle University.

• The Oracle Applications graphical user interface.

To learn more about the Oracle Applications graphical user interface, read the *Oracle Applications User Guide*.

See Other Information Sources for more information about Oracle Applications product information.

## **Other Information Sources**

You can choose from other sources of information, including online documentation, training, and support services, to increase your knowledge and understanding of Oracle Financials for Denmark.

If this user guide refers you to other Oracle Applications documentation, use only the Release 11*i* versions of those guides unless we specify otherwise.

#### **Online Documentation**

All Oracle Applications documentation is available online (HTML and PDF).

- PDF Documentation See the Online Documentation CD for current PDF documentation for your product with each release. This Documentation CD is also available on Oracle *MetaLink* and is updated frequently.
- Online Help You can refer to Oracle iHelp for current HTML online help for your product. Oracle provides patchable online help, which you can apply to your system for updated implementation and end user documentation. No system downtime is required to apply online help.
- Release Content Document See the Release Content Document for descriptions of new features available by release. The Release Content Document is available on Oracle *MetaLink*.
- About Document Refer to the About document for information about your release, including feature updates, installation information, and new documentation or documentation patches that you can download. The About document is available on Oracle *MetaLink*.

#### **Related User Guides**

This user guide documents country-specific functionality developed in addition to our Oracle Financials core products. Because our country-specific functionality is used in association with our core Financials products and shares functional and setup information with other Oracle Applications, you should consult other related user guides when you set up and use Oracle Financials for Denmark.

You can read the guides online by choosing Library from the expandable menu on your HTML help window, by reading from the Oracle Applications Document Library CD included in your media pack, or by using a Web browser with a URL that your system administrator provides.

If you require printed guides, you can purchase them from the Oracle store at http://oraclestore.oracle.com.

# **Guides Related to All Products**

#### **Oracle Applications User Guide**

This guide explains how to navigate the system, enter data, and query information, and introduces other basic features of the GUI available with this release of Oracle Financials for Denmark (and any other Oracle Applications product).

You can also access this user guide online by choosing "Getting Started and Using Oracle Applications" from the Oracle Applications help system.

# **User Guides Related to This Product**

#### **Oracle Financials Common Country Features User Guide**

This manual describes functionality developed to meet specific legal and business requirements that are common to several countries in a given region. Consult this user guide along with your country-specific user guide and your financial product's manual to effectively use Oracle Financials in your country.

#### **Oracle Financials Country-Specific User Guides**

These manuals document functionality developed to meet legal and business requirements in countries that you do business in. Look for a user guide that is appropriate to your country; for example, see the Oracle Financials for the Czech Republic User Guide for more information about using this software in the Czech Republic.

#### **Oracle Payables User Guide**

This manual describes how accounts payable transactions are created and entered into Oracle Payables. This manual also contains detailed setup information for Oracle Payables. Use this manual to learn how to implement flexible address formats for different countries. You can use flexible address formats in the suppliers, customers, banks, invoices, and payments windows in both Oracle Payables and Oracle Receivables.

# Installation and System Administration

#### **Installing Oracle Applications**

This guide provides instructions for managing the installation of Oracle Applications products. In Release 11*i*, much of the installation process is handled using Oracle Rapid Install, which minimizes the time to install Oracle Applications and the technology stack, by automating many of the required steps. This guide contains instructions for using Oracle Rapid Install and lists the tasks you need to perform to finish your installation. You should use this guide in conjunction with individual product user's guides and implementation guides.

#### **Oracle Financials Country-Specific Installation Supplement**

Use this manual to learn about general country information, such as responsibilities and report security groups, as well as any post-install steps required by some countries or the Global Accounting Engine.

#### **Upgrading Oracle Applications**

Refer to this guide if you are upgrading your Oracle Applications Release 10.7 or Release 11.0 products to Release 11*i*. This guide describes the upgrade process in general and lists database upgrade and product–specific upgrade tasks. You must be at either Release 10.7 (NCA, SmartClient, or character mode) or Release 11.0 to upgrade to Release 11*i*. You cannot upgrade to Release 11*i* directly from releases prior to 10.7.

#### **Oracle Applications System Administrator's Guide**

This guide provides planning and reference information for the Oracle Applications System Administrator. It contains information on how to define security, customize menus and online help, and manage processing.

#### **Oracle Alert User Guide**

Use this guide to define periodic and event alerts that monitor the status of your Oracle Applications data.

#### **Oracle Applications Developer's Guide**

This guide contains the coding standards followed by Oracle Applications development. It describes the Oracle Application Object Library components needed to implement the Oracle Applications user interface described in the *Oracle Applications User Interface Standards*. It also provides information to help you build

your custom Oracle Developer forms so that they integrate with Oracle Applications.

#### **Oracle Applications User Interface Standards**

This guide contains the user interface (UI) standards followed by Oracle Applications development. It describes the UI for the Oracle Applications products and how to apply this UI to the design of an application built by using Oracle Forms.

# **Other Implementation Documentation**

#### **Oracle Applications Product Update Notes**

Use this guide as a reference if you are responsible for upgrading an installation of Oracle Applications. It provides a history of the changes to individual Oracle Applications products between Release 11.0 and Release 11*i*. It includes new features and enhancements and changes made to database objects, profile options, and seed data for this interval.

#### **Oracle Financials Open Interfaces Guide**

This guide contains a brief summary of each Oracle Financial Applications open interface.

#### **Oracle Applications Character Mode to GUI Menu Path Changes**

This is a quick reference guide for experienced Oracle Applications end users migrating from character mode to a graphical user interface (GUI). This guide lists each character mode form and describes which GUI windows or functions replace it.

#### **Multiple Reporting Currencies in Oracle Applications**

If you use Multiple Reporting Currencies feature to report and maintain accounting records in more than one currency, use this manual before implementing Oracle Financials for Denmark. The manual details additional steps and setup considerations for implementing Oracle Financials for Denmark with this feature.

#### **Multiple Organizations in Oracle Applications**

If you use the Oracle Applications Multiple Organization Support feature to use multiple sets of books for one Oracle Financials installation, use this guide to learn about setting up and using Oracle Financials with this feature.

There are special considerations for using Multiple Organizations in Europe with document sequences, legal entity reporting, and drill-down from General Ledger. Consult the Multiple Organizations in Oracle Applications guide for more information about using Multiple Organizations in Europe.

#### **Oracle Applications Flexfields Guide**

This guide provides flexfields planning, setup, and reference information for your implementation team, as well as for users responsible for the ongoing maintenance of Oracle Applications product data. This guide also provides information on creating custom reports on flexfields data.

#### **Oracle Applications Implementation Wizard User Guide**

If you are implementing more than one Oracle product, you can use the Oracle Applications Implementation Wizard to coordinate your setup activities. This guide describes how to use the wizard.

#### **Oracle eTechnical Reference Manuals**

Each eTechnical Reference Manual (eTRM) contains database diagrams and a detailed description of database tables, forms, reports, and programs for a specific Oracle Applications product. This information helps you convert data from your existing applications, integrate Oracle Applications data with non-Oracle applications, and write custom reports for Oracle Applications products. Oracle eTRM is available on *Metalink*.

# **Training and Support**

#### Training

Oracle offers a complete set of training courses to help you and your staff master Oracle Financials for Denmark and reach full productivity quickly. These courses are organized into functional learning paths, so you take only those courses appropriate to your job or area of responsibility.

You have a choice of educational environments. You can attend courses offered by Oracle University at any one of our many Education Centers, you can arrange for our trainers to teach at your facility, or you can use Oracle Learning Network (OLN), Oracle University's online education utility. In addition, Oracle training professionals can tailor standard courses or develop custom courses to meet your needs. For example, you may want to use your organization structure, terminology, and data as examples in a customized training session delivered at your own facility.

#### Support

From on-site support to central support, our team of experienced professionals provides the help and information you need to keep Oracle Financials for Denmark working for you. This team includes your Technical Representative, Account Manager, and Oracle's large staff of consultants and support specialists with expertise in your business area, managing an Oracle server, and your hardware and software environment.

# Do Not Use Database Tools to Modify Oracle Applications Data

Oracle STRONGLY RECOMMENDS that you never use SQL\*Plus, Oracle Data Browser, database triggers, or any other tool to modify Oracle Applications data unless otherwise instructed.

Oracle provides powerful tools you can use to create, store, change, retrieve, and maintain information in an Oracle database. But if you use Oracle tools such as SQL\*Plus to modify Oracle Applications data, you risk destroying the integrity of your data and you lose the ability to audit changes to your data.

Because Oracle Applications tables are interrelated, any change you make using an Oracle Applications form can update many tables at once. But when you modify Oracle Applications data using anything other than Oracle Applications forms, you might change a row in one table without making corresponding changes in related tables. If your tables get out of synchronization with each other, you risk retrieving erroneous information and you risk unpredictable results throughout Oracle Applications.

When you use Oracle Applications forms to modify your data, Oracle Applications automatically checks that your changes are valid. Oracle Applications also keeps track of who changes information. But, if you enter information into database tables using database tools, you may store invalid information. You also lose the ability to track who has changed your information because SQL\*Plus and other database tools do not keep a record of changes.

## **About Oracle**

Oracle develops and markets an integrated line of software products for database management, applications development, decision support, and office automation, as well as Oracle Applications, an integrated suite of more than 160 software modules for financial management, supply chain management, manufacturing, project systems, human resources and customer relationship management.

Oracle products are available for mainframes, minicomputers, personal computers, network computers and personal digital assistants, allowing organizations to integrate different computers, different operating systems, different networks, and even different database management systems, into a single, unified computing and information resource.

Oracle is the world's leading supplier of software for information management, and the world's second largest software company. Oracle offers its database, tools, and applications products, along with related consulting, education, and support services, in over 145 countries around the world.

# **Thank You**

Thank you for using Oracle Financials for Denmark and this user guide.

Oracle values your comments and feedback. At the end of this guide is a Reader's Comment Form you can use to explain what you like or dislike about Oracle Financials or this user's guide. Mail your comments to the following address or call us directly at (650) 506-7000.

Oracle Applications Global Financials Documentation Manager Oracle Corporation 500 Oracle Parkway Redwood Shores, CA 94065 USA

Or send electronic mail to globedoc\_us@oracle.com.

# 1

# **Oracle Payables**

This chapter overviews EDI payments in Oracle Payables for Denmark.

# Danish EDI

Electronic Data Interchange (EDI) is a method for trading partners such as companies and banks to electronically conduct business with each other. For example, you can make payments with EDI by sending an electronic payment file to your bank. The payment file instructs the bank to transfer funds from your account to your supplier's account for payment of one or more invoices.

You can use Oracle Payables and Oracle e-Commerce Gateway for Denmark to create outbound payment files according to Danish EDI requirements. You begin by creating a payment batch using a payment document that is associated with an EDI Outbound Program payment format. When you format the payment batch, Oracle e-Commerce Gateway extracts the payment batch data from Oracle Payables and generates the flat file for the outbound EDI payment.

**Note:** Each payment file generated by Oracle Payables and Oracle e-Commerce Gateway contains information for a single payment batch.

Send the flat file to your EDI translator. The EDI translator reformats the flat file according to the PAYMUL format, which is one of the EDI transaction formats for payments in the EDIFACT standard. The EDI translator sends the formatted file to your bank.

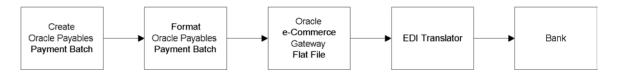

After you send an EDI payment file to your bank, the bank sends you EDI feedback files in return to inform you about the status of the payment file.

The bank sends the EDI feedback files to your EDI translator. The EDI translator reformats the files from the standard EDI transaction format into flat files and sends you the flat files. You can use the Danish Payables View Inbound File program to view these files as concurrent requests in Oracle Payables.

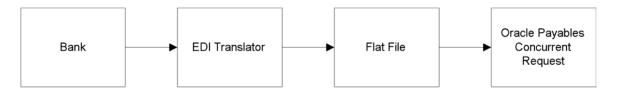

# Setting Up Danish EDI

This section describes the steps for setting up Danish EDI. Use this list to help you complete the appropriate steps in the correct order.

**Note:** For accounting security purposes, when you set up Oracle Payables for Denmark, you should create two separate Payables responsibilities: one to enter invoices, and the other to create payment batches. Separating these functions can help you maintain a clear audit trail.

| Step | Task                                                    |
|------|---------------------------------------------------------|
| 1    | Define the Data File Directories, on page 1-5           |
| 2    | Set Up Your Bill To Location, on page 1-6               |
| 3    | Define Special Lookups for EDI Information, on page 1-7 |
| 4    | Define Payment Categories, on page 1-8                  |
| 5    | Define Additional EDI Payment Formats, on page 1-11     |
| 6    | Set Up Internal Bank Accounts, on page 1-12             |
| 7    | Set Up Supplier Bank Accounts, on page 1-15             |
| 8    | Set Up Supplier Sites, on page 1-19                     |
| 9    | Define EDI Trading Partners, on page 1-20               |

#### **Define the Data File Directories**

Your system administrator must define the inbound data file directory, where you expect to receive inbound EDI files, and the outbound data file directory, where you want to generate outbound EDI files. The data file directories must be defined both in the INIT.ORA file and in the Oracle e-Commerce Gateway profile options.

Use the System Profile Values window in the System Administrator responsibility to define the Oracle e-Commerce Gateway profile options. This table shows the profile options and their default values.

| Profile Option         | Default Value    |
|------------------------|------------------|
| ECE: Inbound Directory | /sqlcom/inbound  |
| ECE: Output File Path  | /sqlcom/outbound |

When you create an outbound EDI payment file, Oracle Payables generates the output file in the outbound directory you specify. The name of the output file is *ECEPYO.xxxx*, where *xxxx* is a sequentially generated number that identifies the individual file.

When you receive an inbound EDI file from your bank, you save the file in your inbound directory and run the Danish Payables View Inbound File program. The Danish Payables View Inbound File program reads the file from this directory to display the information as a concurrent request.

**See also:** Defining Data File Directories, Oracle e-Commerce Gateway Implementation Manual

**See also:** Oracle e-Commerce Gateway Profile Options, Oracle e-Commerce Gateway User Guide

**See also:** Overview of User Profiles, *Oracle Applications User Guide* 

#### Set Up Your Bill To Location

Set up your bill to location in Oracle Payables to provide information about your company for the EDI files. You can select your bill to location in the Bill To Location field in the Supplier - Purchasing tabbed region of the Financials Options window.

See also: Defining Financials Options, Oracle Payables User Guide

#### **Define Special Lookups for EDI Information**

Your system administrator must define the special lookups that you use to enter Danish EDI information when you define payment categories, set up bank accounts, and enter invoices. Use the Lookups window in the Application Developer responsibility to define special lookups.

This table shows the lookup type code for each Danish EDI field that requires special lookups.

| Define special lookups for this field | With this lookup type code |
|---------------------------------------|----------------------------|
| Payment Means                         | JEDK_EDI_PAYMENT_MEANS     |
| Payment Channel                       | JEDK_EDI_PAYMENT_CHANNEL   |
| Bank Code                             | JEDK_EDI_BANK_CODE         |
| Import Code                           | JEDK_EDI_IMPORT_CODE       |
| Agreement Type                        | JEDK_EDI_AGREEMENT_TYPE    |
| Settlement Code                       | JEDK_EDI_SETTLEMENT_CODE   |

The Danish banks determine the definitions for EDI values such as payment means and payment channels. For more information about the suggested Danish EDI setup values for Oracle Payables for Denmark, see Danish EDI Setup Values on page E-2.

### **Define Payment Categories**

Your system administrator must define the payment categories that you use to indicate how you want to pay invoices through EDI. Use the Payment Categories window to define payment categories.

The definition of a payment category includes the payment means, the payment channel, and whether the payments are foreign or domestic payments. Valid combinations of payment means and payment channels are determined by the Danish banks.

When you define a supplier bank account, you enter a default payment category for the supplier in the globalization flexfield at bank account level. You can override the default by updating the payment category in the globalization flexfield at invoice level. Every invoice that you want to pay through EDI must be associated with a payment category.

Some payment categories require additional EDI information. Oracle Payables lets you enter this information in globalization flexfields at bank account level and invoice level. Different payment categories require different additional information.

When you define a payment category, you can specify whether certain EDI fields in the globalization flexfields are mandatory, optional, or not enabled for that payment category. The option that you select determines how Oracle Payables validates the information that you enter in the globalization flexfields.

You can select a validation option for these EDI fields:

- **Agreement Type** The type of agreement that you have with the bank. Usually, the agreement type is used only for foreign payments.
- **Party ID** The party identification number for the invoice.
- Settlement Code A code to indicate who will pay any charges associated with the payment. Usually, the settlement code is used only for foreign payments.
- **Import Code** A code to indicate what kind of materials you are paying for. Usually, the import code is used only for foreign payments.
- **Bank Code** A code to indicate what kind of bank routing code should be used for the payment. Usually, the bank code is used only for foreign payments.
- Supplier Message A text message to the supplier.

After you define a payment category, you can only update or delete the payment category definition if the payment category is not assigned to any supplier's bank account or to any unpaid invoice.

For more information about the suggested setup values for payment categories, see Danish EDI Setup Values on page E-2.

| Payment Category                       |           |          |                 |
|----------------------------------------|-----------|----------|-----------------|
| Payment Category                       |           |          | <b>D</b> 101 1  |
| Payment Means                          |           |          | Payment Channel |
|                                        | Outland   |          |                 |
| Global Descriptive Flexfield's Display | •         |          |                 |
|                                        | Mandatory | Optional | Not Enabled     |
| Agreement Ty                           | /pe @     | •        | 0               |
| Party                                  | ID @      | •        | 0               |
| Settlement Co                          | ode 🔍     | •        | 0               |
| Import Co                              | ode 🔍     | •        | 0               |
| Bank Co                                | ode 🔍     | •        | 0               |
| Supplier Messa                         | age 🔎     | •        | •               |
|                                        |           |          |                 |

#### To define a payment category:

- 1. Navigate to the Payment Categories window.
- 2. In the Payment Category field, enter the name of the payment category.
- **3.** In the Payment Means field, select the three-digit payment means code from the list of values.
- **4.** In the Payment Channel field, select the three-digit payment channel code from the list of values.

- **5.** In the Global Descriptive Flexfield's Display Options region, select one of these validation options for each EDI field:
  - Mandatory
  - Optional
  - Not Enabled
- **6.** Check the Foreign Payment check box if this payment category is used for foreign payments. Checking the Foreign Payment check box enables the Country Code field in the globalization flexfields at supplier bank account level and invoice level.
- 7. Save your work.

#### **Define Additional EDI Payment Formats**

Oracle Payables provides a standard EDI Outbound Program payment format, which you can use to define payment documents for internal bank accounts in your functional currency with the Multiple Currency Payments option enabled. You may need to define additional EDI payment formats, depending on the setup of your internal bank accounts.

If you have an internal bank account in a currency other than your functional currency, you should define an additional EDI payment format for that currency. If you have an internal bank account in your functional currency with the Multiple Currency Payments option disabled, you should define an additional EDI payment format for your functional currency.

Use the Payment Formats window to define an additional payment format. Choose the EDI Outbound Program as the Format Payments program for an EDI payment format, and enter the currency that you want in the Currency region.

See also: Payment Formats, Oracle Payables User Guide

#### Set Up Internal Bank Accounts

Define the internal bank accounts that you want to use to make EDI payments. Use the Banks window and the Bank Accounts window to define your banks and bank accounts.

Oracle Payables validates the bank account number for domestic bank accounts to ensure that the number meets Danish requirements. If the country *Denmark* is assigned to a bank account in the Address region of the Banks window, then the bank account number must be 10 digits long. Otherwise, Oracle Payables displays a warning message.

To use a bank account for EDI payments, you must define the bank branch type and the bank's EDI identification number. Use the Type field in the Bank Branch region of the Banks window to enter the bank branch type. Use the EDI ID Number field to enter the EDI identification number.

You must also enter additional Danish EDI information for the internal bank account. Use the globalization flexfield in the Bank Accounts window to enter the additional information.

Finally, you must create an EDI payment document for the bank account. The EDI payment document must use an EDI payment format. Use the Payment Format field in the Payment Documents window to select the payment format for the payment document.

For a bank account in your functional currency with the Multiple Currency Payments option enabled, select the standard *EDI Outbound Program* payment format. For a bank account in a currency other than your functional currency, or for a bank account in your functional currency with the Multiple Currency Payments option disabled, select the EDI payment format that you defined for the appropriate currency.

#### To set up an internal bank account for EDI:

- 1. Navigate to the Banks window.
- 2. Enter or query a bank.
- 3. Enter the bank branch type in the Type field in the Bank Branch region.
- 4. Enter the bank's EDI identification number in the EDI ID Number field.
- **5.** Press the Bank Accounts button.

The Bank Accounts window appears.

- 6. In the Account Use field, select *Internal*.
- 7. Enter information to define the bank account.
- **8.** Navigate to the globalization flexfield. For more information, see Using Globalization Flexfields on page B-2.

Oracle Payables displays the EDI information fields for internal bank accounts.

- **9.** In the Communication Agreement ID field, enter the communication agreement ID that your bank gave you.
- **10.** If your bank requires a bank code, enter the bank code in the Bank Code field. Only foreign banks use bank codes.
- **11.** If your bank requires a UBT number, enter the UBT number that the bank gave you in the UBT-Number field.
- **12.** If your bank requires a user name, enter the user name that the bank gave you in the User Name field.
- **13.** If your bank requires a password, enter the password that the bank gave you in the Password field. The password is not encrypted.
- **14.** If your bank requires sender identification, enter the sender's identification information.
- **15.** Press the OK button to save your work and return to the Bank Accounts window.
- **16.** In the Bank Accounts window, press the Payables Documents button.

The Payment Documents window appears.

- **17.** Enter information to define the payment document.
- **18.** In the Payment Format field, select the payment format for the payment document.
  - For a bank account in your functional currency with the Multiple Currency Payments option enabled, select the standard *EDI Outbound Program* payment format.
  - For a bank account in a currency other than your functional currency, or for a bank account in your functional currency with the Multiple Currency Payments option disabled, select the EDI payment format that you defined for the appropriate currency.
- **19.** Save your work.

See also: Defining Banks, Oracle Payables User Guide

See also: Defining Bank Accounts, Oracle Payables User Guide

**See also:** Defining and Maintaining Payables Payment Documents, *Oracle Payables User Guide* 

#### Set Up Supplier Bank Accounts

Define supplier bank accounts for the suppliers that you want to pay with EDI payments. Use the Banks window and the Bank Accounts window to define supplier banks and bank accounts.

Foreign suppliers should enter the BIC code (Bank Identification Code), formerly known as the SWIFT code, in the Banks window and the IBAN (International Bank Account Number) in the Bank Accounts window. BIC and IBAN information are the minimum information required to obtain lower bank charges.

IBAN information for both internal and supplier bank accounts are placed in the inhouse file, which the converter company sends to the bank. Please contact your bank for detailed information about foreign bnak transfers.

For more information about IBAN, please see the home page for the European Committee for Banking Standards (ECBS). For more information about BIC, please see the home page for the Society for Worldwide Financial Telecommunications (SWIFT).

Oracle Payables validates the bank account number for domestic bank accounts to ensure that the number meets Danish requirements. If the country *Denmark* is assigned to a bank account in the Address region of the Banks window, then the bank account number must be 10 digits long. Otherwise, Oracle Payables displays a warning message.

You must enter additional EDI information for a supplier bank account to create EDI payment files for that supplier. Use the globalization flexfield in the Bank Accounts window to enter the additional information.

The requirements for additional EDI information vary according to the payment category for the supplier. The fields that may be required for certain payment categories are:

- Bank Code
- Import Code
- Agreement Type
- Settlement Code

Enter information only in the fields that are used for the payment category you choose. Oracle Payables validates the fields in the globalization flexfield according to the validation options that you defined for the payment category in the Payment Categories window.

The validation for the fields that do not have lists of values occurs when you save your work and exit the globalization flexfield. An error message warns you if you have left a mandatory field blank.

Some of the additional EDI information for a supplier bank account defaults to the globalization flexfields at invoice level when you enter an invoice for that supplier. The fields that default to invoice level are:

- Payment Category
- Country Code
- Import Code
- Settlement Code

You can override the default information by updating the values at invoice level.

After you enter additional EDI information for a supplier bank account, you can only update the information if there are no unpaid invoices for the supplier. If you need to enter new EDI information for a supplier with unpaid invoices, then you should define an additional bank account for the supplier to hold the new information.

| Additional informat | ion for Denmark                           | × |
|---------------------|-------------------------------------------|---|
| Context Value       | Supplier Bank EDI Information for Denmark |   |
| Payment Category    |                                           |   |
| Country Code        |                                           |   |
| Bank Code           |                                           |   |
| Import Code         |                                           |   |
| Agreement Type      |                                           |   |
| Agreement Number    |                                           |   |
| Settlement Code     |                                           |   |
| Short Notice        |                                           |   |
| Bank Notice         |                                           | - |
|                     | 0 D                                       |   |
|                     | OK Cancel Clear Help                      |   |

#### To set up a supplier bank account for EDI:

- **1.** Navigate to the Banks window.
- **2.** Enter or query a bank.

- **3.** For a foreign bank, enter the SWIFT code in the Swift Code field and the address in the Address region.
- **4.** Press the Bank Accounts button.

The Bank Accounts window appears.

- 5. In the Account Use field, select *Supplier*.
- **6.** Enter information to define the supplier bank account.
- **7.** Navigate to the globalization flexfield. For more information, see Using Globalization Flexfields on page B-2.

Oracle Payables displays the EDI information fields for supplier bank accounts.

- 8. In the Payment Category field, enter the payment category for the supplier.
- **9.** If the payment category is for foreign payments, select the supplier's country code from the list of values in the Country Code field.
- **10.** If the bank code is used for this payment category, select the bank code from the list of values in the Bank Code field. Bank codes are required for some foreign banks.
- **11.** If the import code is used for this payment category, select the import code from the list of values in the Import Code field. Import codes are only used for foreign payments.
- **12.** If the agreement type is used for this payment category, select the agreement type from the list of values in the Agreement Type field.
- **13.** If you entered an agreement type, enter the agreement number or the reference that identifies your agreement with the bank in the Agreement Number field. Do not enter an agreement number if you did not enter an agreement type.
- **14.** If the settlement code is used for this payment category, select the settlement code from the list of values in the Settlement Code field.
- **15.** Enter the short notice text in the Short Notice field. The short notice appears on the supplier's bank statement. The default value for the short notice is the site name defined in the Site Name profile option.
- **16.** Enter a message to the bank in the Bank Notice field if a message is required for foreign payments.
- 17. Save your work.

**See also:** Defining Banks, Oracle Payables User Guide

See also: Defining Bank Accounts, Oracle Payables User Guide

### Set Up Supplier Sites

Enter EDI information for the supplier sites that you want to pay with EDI payments. Use the EDI tabbed region in the Supplier Sites window to enter EDI information. To enable EDI payments for a supplier site, you must define the payment method, the remittance method, and the transaction handling for the supplier site.

See also: Entering Suppliers, Oracle Payables User Guide

## **Define EDI Trading Partners**

Define EDI trading partner information for your banks. Use the Trading Partner Groups window and the Define Trading Partner window in the Oracle e-Commerce Gateway responsibility to define EDI trading partner information.

For each internal bank, you must also enter the customer identification number that uniquely identifies you to the bank. Enter the customer identification number in the Reference 2 field in the Define Trading Partner window.

Before you can send outbound EDI payments to a bank defined as a trading partner, you must also enable the outbound payment transaction for the trading partner. Use the Details tabbed region in the Define Trading Partner window to enable a transaction. Select *PYO - Payment/Remittance Outbound* in the Document field, and check the EDI check box for this transaction.

**See also:** Defining Trading Partner Data, Oracle e-Commerce Gateway User Guide

## **Entering Invoices**

When you enter invoices that you want to pay with an EDI payment, you must enter additional EDI information for Denmark. Oracle Payables lets you enter the additional Danish EDI information in globalization flexfields, either in the Invoices window or in the Invoice Gateway window.

The requirements for additional EDI information vary according to the payment category of the invoice. The fields that may be required for certain payment categories are:

- Party ID
- Supplier Message
- Import Code
- Settlement Code

Enter information only in the fields that are used for the payment category you choose. Oracle Payables validates these fields according to the validation options that you defined for the payment category in the Payment Categories window.

Some of the additional EDI information for an invoice defaults from the information that you entered for the supplier's bank account in the Bank Accounts window. The fields that default from the supplier bank account are:

- Payment Category
- Country Code
- Import Code
- Settlement Code

You can override the default information by updating the values at invoice level.

If you enter or update certain EDI information for an invoice, the invoice cannot be grouped with other invoices and must be paid alone. Oracle Payables automatically checks the Pay Alone check box for an invoice in these circumstances:

 You override the default payment category, country code, or settlement code for the invoice.

**Note:** Overriding the default import code does not cause Oracle Payables to automatically check the Pay Alone check box.

- You enter a party ID or a supplier message for the invoice.
- The primary bank for the supplier changes and you associate new payment category information with the supplier.

**Note:** In Denmark, companies are required to report certain information about trade transactions to the Danish National Bank. For foreign payments, the required information includes the import month. Oracle Payables automatically sets the import month for an invoice to the month in which you pay the invoice. The import month is included in the payment file.

See also: Entering Invoices Overview, Oracle Payables User Guide

### Entering Invoices in the Invoices Window

When you enter invoices in the Invoices window, use the globalization flexfield to enter additional EDI information.

Enter information only in the fields that are used for the payment category you choose. Oracle Payables validates these fields according to the validation options that you defined for the payment category in the Payment Categories window.

The validation for the fields that do not have lists of values occurs when you save your work and exit the globalization flexfield. An error message warns you if you have left a mandatory field blank.

In addition, Oracle Payables validates the party ID with a modulus 10 algorithm and displays a warning message if the party ID value does not comply with the modulus control.

| Additional information for | Denmark Statistics and a statistic statistic and a statistic statistic statistics and a statistic statistic statistics and a statistic statistics and a statistic statistic statistics and a statistic statistic statistics and a statistic statistics and a statistic statistic statistics and a statistic statistics and a statistic statistics and a statistics and a statistics and a statistics and a statistics and a statistics and a statistic statistics and a statistics and a statistics and a statistics and a statistics and a statistics and a statistics and a statistics and a statistics and a statistics and a statistics and a statistics and a statistics and a statistics and a statistics and a statistics and a statistics and a statistic and a statistics and a statistics and a statistics and a statistics and a statistics and a statistics and a statistics and a statistics and a statistics and a statistics and a statistics and a statistics and a statistics and a statisti |
|----------------------------|----------------------------------------------------------------------------------------------------|
| Context Value              | EDI Information                                                                                                    |
| Payment Category           |                                                                                                    |
| Country Code               |                                                                                                    |
| Party ID                   |                                                                                                    |
| Supplier Message           |                                                                                                    |
| Import Code                |                                                                                                    |
| Import Code Specification  |                                                                                                    |
| Settlement Code            |                                                                                                    |
|                            |                                                                                                    |
|                            | OK Cancel Clear Help                                                                                                    |

#### To enter additional EDI information for invoices in the Invoices window:

- **1.** Navigate to the Invoices window.
- 2. Enter information for the invoice.
- **3.** Navigate to the globalization flexfield. For more information, see Using Globalization Flexfields on page B-2.
- **4.** In the Payment Category field, accept the default payment category or enter a new payment category for the invoice.

- **5.** If the payment category is for foreign payments, accept the default country code or enter a new country code for the invoice in the Country Code field.
- **6.** If the party ID is used for this payment category, enter the party ID in the Party ID field.

When you save your work, Oracle Payables validates the party ID with a modulus 10 algorithm and displays a warning message if the party ID value does not comply with the modulus control.

- **7.** If the supplier message is used for this payment category, enter the supplier message in the Supplier Message field.
- **8.** If the import code is used for this payment category, accept the default import code or enter a new import code for the invoice in the Import Code field.

If you need to report more than one import code for an invoice, enter *J* in the Import Code field and specify the import codes in the Import Code Specification field.

**9.** If you need to report more than one import code for an invoice, use the Import Code Specification field to specify the import codes and the invoice amounts to which the import codes apply. Use the following format to enter the import code specification:

Import Code X:Invoice Amount X;Import Code Y:Invoice Amount Y;

- **10.** If the settlement code is used for this payment category, accept the default settlement code or enter a new settlement code for the invoice in the Settlement Code field.
- **11.** Press the OK button to save your work.

### **Invoice Gateway Overview**

You can enter invoices in either the Invoice Gateway window or the Invoice Workbench. The Invoice Gateway window is the quickest way to enter most invoices. Use the Invoice Gateway window to enter a large volume of invoices that do not require extensive online validation or extensive online defaulting of values.

Payables uses information you enter in the Invoice Gateway window to create invoices in Payables. When you enter invoice records in the Invoice Gateway window, you enter invoice header and line information. This invoice information is stored in the Payables Open Interface tables. Because the system does not perform validation and defaulting of invoice values while you are entering invoices, you can enter invoices even more quickly in the Invoice Gateway than you can in the Invoice Workbench (the Invoice Workbench is the Invoices window and its associated windows).

After you enter invoice records using the Invoice Gateway, you can submit a customized workflow program to automate your business processes for managing invoices. For example, you can customize the workflow program to validate the cost center on all invoices before you import them.

You then submit the Payables Open Interface Import Program to validate the values you entered, provide any default values, and then create invoices with distributions and scheduled payments in the regular Payables invoice tables.

After import, Payables provides a report that lists both the invoice records that were successfully imported and any invoice records that could not be imported because they had invalid or missing information. You can query the rejected invoice records in the Invoice Gateway window, correct them, and then resubmit them for import.

When you import invoice records successfully, Payables creates regular invoices that you can view, modify, and approve in the Invoice Workbench. After approval, the invoices are ready for payment.

After you have successfully created invoices based on the data in the invoice records, you can purge the invoice records from the Open Interface tables.

See also: Invoice Gateway, Oracle Payables User Guide

## **Entering Invoices in the Invoice Gateway Window**

Denmark requires additional country-specific information when you record and pay invoices. Oracle Payables captures this information in globalization flexfields on the Invoice Workbench and in the Invoice Gateway window. You can enter the same country-specific information in both windows. The Invoice Gateway window, however, lets you enter information more quickly for invoices that do not require extensive online validation or extensive online defaulting of values.

The Invoice Gateway window has one globalization flexfield in the header region. You can customize your Invoice Gateway folder forms to show or hide the globalization flexfield for Denmark.

Enter information only in the fields that are used for the payment category you choose. Oracle Payables validates these fields according to the validation options that you defined for the payment category in the Payment Categories window. The validation for the fields that do not have lists of values occurs when you run the Payables Open Interface Import Program.

In addition, Oracle Payables validates the party ID with a modulus 10 algorithm and displays a warning message if the party ID value does not comply with the modulus control. This validation occurs when you approve the invoice created by the Payables Open Interface Import Program.

| Additional information for |                      |
|----------------------------|----------------------|
| Context ∀alue              | EDI Information      |
| Payment Category           |                      |
| Country Code               |                      |
| Party ID                   |                      |
| Supplier Message           |                      |
| Import Code                |                      |
| Import Code Specification  |                      |
| Settlement Code            |                      |
|                            | D                    |
|                            | OK Cancel Clear Help |

## To enter country-specific information in the header region of the Invoice Gateway window:

- 1. Navigate to the Invoice Gateway window. The Invoice Gateway Identification window appears on top of the Invoice Gateway window.
- **2.** In the Invoice Gateway Identification window, enter the source in the Source field and the batch name in the Gateway Batch field.
- **3.** Choose the Enter button.
- **4.** In the header region of the Invoice Gateway window, enter information to record your invoice.
- **5.** Navigate to the globalization flexfield. For more information, see Using Globalization Flexfields on page B-2.
- **6.** In the Payment Category field, accept the default payment category or enter a new payment category for the invoice.
- **7.** If the payment category is for foreign payments, accept the default country code or enter a new country code for the invoice in the Country Code field.
- **8.** If the party ID is used for this payment category, enter the party ID in the Party ID field.

When you approve the invoice, Oracle Payables validates the party ID with a modulus 10 algorithm and displays a warning message if the party ID value does not meet the requirements.

- **9.** If the supplier message is used for this payment category, enter the supplier message in the Supplier Message field.
- **10.** If the import code is used for this payment category, accept the default import code or enter a new import code for the invoice in the Import Code field.

If you need to report more than one import code for an invoice, enter *J* in the Import Code field and specify the import codes in the Import Code Specification field.

**11.** If you need to report more than one import code for an invoice, use the Import Code Specification field to specify the import codes and the invoice amounts to which the import codes apply. Use the following format to enter the import code specification:

Import Code X:Invoice Amount X;Import Code Y:Invoice Amount Y;

- **12.** If the settlement code is used for this payment category, accept the default settlement code or enter a new settlement code for the invoice in the Settlement Code field.
- **13.** Choose the OK button to save your work and return to the Invoice Gateway window.

## **Payables Open Interface Tables**

The Payables Open Interface tables store invoice information. The Payables Open Interface Import program builds Payables invoices based on the invoice records in the Payables Open Interface tables. After the import program builds the invoices, they can be viewed, modified, and approved in the Invoice Workbench.

The invoice data is from EDI invoices from your suppliers, invoice records that you entered in the Invoice Gateway window, invoices that you loaded with Oracle SQL\*Loader, and credit card transaction data.

## **Understanding the Payables Open Interface Tables**

Use the Invoice Gateway window, Oracle e-Commerce Gateway, the Credit Card Invoice Interface Summary, or SQL\*Loader to load invoice information into the interface tables: AP\_INVOICES\_INTERFACE and AP\_INVOICE\_LINES\_ INTERFACE. The Payables Open Interface program validates each record you select for import, and if the record contains valid data, then the program creates a Payables invoice with distributions and scheduled payments based on the invoice header and line information in the record.

Records in the AP\_INVOICE\_LINES\_INTERFACE table create one or more invoice distributions. Note that one row may create more than one distribution. For example, if you enter a Tax line in this table and prorate it across three Item lines, during Open Interface Import the system will create three Tax invoice distributions based on the single Tax line in this table.

The interface tables include columns which Payables uses to categorize and store specific invoice information. For example, invoice source information is stored in the column called SOURCE in AP\_INVOICES\_INTERFACE.

## Payables Open Interface Table AP\_INVOICES\_INTERFACE

The following table lists the columns in the Payables Open Interface table AP\_INVOICES\_INTERFACE. The column descriptions that follow indicate which columns are required values for importing invoices into Payables with Danish features.

**See also:** Payables Open Interface Import, *Oracle Payables User Guide* 

**See also:** Table Definitions, *Oracle Payables Applications Technical Reference Manual* 

| Column Name               | Туре          |
|---------------------------|---------------|
| GLOBAL_ATTRIBUTE_CATEGORY | VARCHAR2(150) |
| GLOBAL_ATTRIBUTE1         | VARCHAR2(150) |
| GLOBAL_ATTRIBUTE2         | VARCHAR2(150) |
| GLOBAL_ATTRIBUTE3         | VARCHAR2(150) |
| GLOBAL_ATTRIBUTE4         | VARCHAR2(150) |
| GLOBAL_ATTRIBUTE5         | VARCHAR2(150) |
| GLOBAL_ATTRIBUTE6         | VARCHAR2(150) |
| GLOBAL_ATTRIBUTE7         | VARCHAR2(150) |
| GLOBAL_ATTRIBUTE8         | VARCHAR2(150) |
| GLOBAL_ATTRIBUTE9         | VARCHAR2(150) |
| GLOBAL_ATTRIBUTE10        | VARCHAR2(150) |
| GLOBAL_ATTRIBUTE11        | VARCHAR2(150) |
| GLOBAL_ATTRIBUTE12        | VARCHAR2(150) |
| GLOBAL_ATTRIBUTE13        | VARCHAR2(150) |
| GLOBAL_ATTRIBUTE14        | VARCHAR2(150) |
| GLOBAL_ATTRIBUTE15        | VARCHAR2(150) |
| GLOBAL_ATTRIBUTE16        | VARCHAR2(150) |

| Column Name        | Туре          |
|--------------------|---------------|
| GLOBAL_ATTRIBUTE17 | VARCHAR2(150) |
| GLOBAL_ATTRIBUTE18 | VARCHAR2(150) |
| GLOBAL_ATTRIBUTE19 | VARCHAR2(150) |
| GLOBAL_ATTRIBUTE20 | VARCHAR2(150) |

## **Danish Columns**

#### GLOBAL\_ATTRIBUTE\_CATEGORY

Enter the context value JE.DK.APXIISIM.EDI\_INFO to import Danish descriptive flexfield information.

| Subject      | Value                                                   |
|--------------|---------------------------------------------------------|
| Required:    | Yes, if you want to import country-specific information |
| Validation:  | None                                                    |
| Destination: | AP_INVOICES_ALL.GLOBAL_ATTRIBUTE_CATEGORY               |

#### **GLOBAL\_ATTRIBUTE1**

Enter the payment means.

| Subject      | Value                             |
|--------------|-----------------------------------|
| Required:    | No                                |
| Validation:  | None                              |
| Destination: | AP_INVOICES_ALL.GLOBAL_ATTRIBUTE1 |

#### GLOBAL\_ATTRIBUTE2

Enter the payment channel.

| Subject      | Value                             |
|--------------|-----------------------------------|
| Required:    | No                                |
| Validation:  | None                              |
| Destination: | AP_INVOICES_ALL.GLOBAL_ATTRIBUTE2 |

#### **GLOBAL\_ATTRIBUTE3**

Enter the country code.

| Subject      | Value                                   |
|--------------|-----------------------------------------|
| Required:    | Requirements are user-defined.          |
| Validation:  | The value set is JEDK_EDI_COUNTRY_CODE. |
| Destination: | AP_INVOICES_ALL.GLOBAL_ATTRIBUTE3       |

#### GLOBAL\_ATTRIBUTE4

Enter the party ID.

| Subject      | Value                                                                                    |
|--------------|------------------------------------------------------------------------------------------|
| Required:    | Requirements are user-defined.                                                           |
| Validation:  | At invoice approval, Oracle Payables validates the party ID with a modulus 10 algorithm. |
| Destination: | AP_INVOICES_ALL.GLOBAL_ATTRIBUTE4                                                        |

#### **GLOBAL\_ATTRIBUTE5**

Enter the import code.

| Subject      | Value                             |
|--------------|-----------------------------------|
| Required:    | Requirements are user-defined.    |
| Validation:  | Valid values are user-defined.    |
| Destination: | AP_INVOICES_ALL.GLOBAL_ATTRIBUTE5 |

#### **GLOBAL\_ATTRIBUTE6**

Enter the supplier message.

| Subject      | Value                             |
|--------------|-----------------------------------|
| Required:    | Requirements are user-defined.    |
| Validation:  | None                              |
| Destination: | AP_INVOICES_ALL.GLOBAL_ATTRIBUTE6 |

#### **GLOBAL\_ATTRIBUTE7**

Enter the import code specification.

| Subject      | Value                             |
|--------------|-----------------------------------|
| Required:    | No                                |
| Validation:  | None                              |
| Destination: | AP_INVOICES_ALL.GLOBAL_ATTRIBUTE7 |

#### GLOBAL\_ATTRIBUTE8

Enter the settlement code.

| Subject      | Value                             |  |
|--------------|-----------------------------------|--|
| Required:    | Requirements are user-defined.    |  |
| Validation:  | Valid values are user-defined.    |  |
| Destination: | AP_INVOICES_ALL.GLOBAL_ATTRIBUTE8 |  |

#### **GLOBAL\_ATTRIBUTE18**

Enter the payment category ID.

| Subject      | Value                              |
|--------------|------------------------------------|
| Required:    | No                                 |
| Validation:  | None                               |
| Destination: | AP_INVOICES_ALL.GLOBAL_ATTRIBUTE18 |

#### GLOBAL\_ATTRIBUTE20

Enter the payment category.

| Subject      | Value                              |
|--------------|------------------------------------|
| Required:    | No                                 |
| Validation:  | Valid values are user-defined.     |
| Destination: | AP_INVOICES_ALL.GLOBAL_ATTRIBUTE20 |

## How the Invoice Gateway Window Populates the Open Interface Tables

You may find this table helpful in understanding the Rejections Report. This table shows the column that is populated by each field in the Invoice Gateway globalization flexfield for Denmark.

| Invoice Gateway field name -<br>Header region flexfield | Corresponding column in AP_<br>INVOICES_INTERFACE |
|---------------------------------------------------------|---------------------------------------------------|
| Context Value                                           | GLOBAL_ATTRIBUTE_CATEGORY                         |
| Payment Category                                        | GLOBAL_ATTRIBUTE20                                |
| Payment Category ID (not<br>displayed)                  | GLOBAL_ATTRIBUTE18                                |
| Payment Means (not displayed)                           | GLOBAL_ATTRIBUTE1                                 |
| Payment Channel (not displayed)                         | GLOBAL_ATTRIBUTE2                                 |
| Country Code                                            | GLOBAL_ATTRIBUTE3                                 |
| Party ID                                                | GLOBAL_ATTRIBUTE4                                 |
| Supplier Message                                        | GLOBAL_ATTRIBUTE6                                 |
| Import Code                                             | GLOBAL_ATTRIBUTE5                                 |
| Import Code Specification                               | GLOBAL_ATTRIBUTE7                                 |
| Settlement Code                                         | GLOBAL_ATTRIBUTE8                                 |

## **Creating an Outbound EDI Payment File**

Use the EDI Outbound Program to create an outbound EDI payment file for invoices in a payment batch. To produce an outbound payment file, create a payment batch using a payment document that is associated with an EDI Outbound Program payment format. When the payment batch is ready, format the payment batch.

The formatting process runs the EDI Outbound Program and creates the outbound payment file in your output file directory. You can send this file to your EDI translator.

Oracle e-Commerce Gateway provides a default data file definition for the outbound payment file. Ensure that you notify your EDI translator about any changes you make to the data file definition.

**See also:** Paying Invoices in Payment Batches, *Oracle Payables User Guide* 

See also: Formatting Payments, Oracle Payables User Guide

**See also:** Creating Electronic Payments with the Oracle e-Commerce Gateway, *Oracle Payables User Guide* 

**See also:** Changing the Interface Data File, *Oracle e-Commerce Gateway User Guide* 

## **Viewing Inbound EDI Feedback Files**

After you send an EDI payment file to your bank, the bank sends you EDI feedback files in return to inform you about the status of the payment file. EDI bank feedback files include CONTRL, BANSTA, and DEBMUL files.

When you receive an inbound EDI feedback file from your bank, your EDI translator reformats the file from the standard EDI transaction format into a flat file. You can use the Danish Payables View Inbound File program to view the file as a concurrent request in Oracle Payables.

After you review the information from your bank, you can make manual entries or corrections in Oracle Payables, if necessary.

Use the Standard Request Submission windows to submit the Danish Payables View Inbound File program.

**See also:** Using Standard Request Submission, Oracle *Applications User Guide* 

#### Prerequisites

Before you run the Danish Payables View Inbound File program, you must save the flat file in your inbound data file directory.

#### **Program Parameters**

#### **Inbound File Path**

Enter the file path for your inbound data file directory. The default value for this parameter is */sqlcom/inbound*.

#### **Inbound Data File Name**

Enter the name of the flat file that you want to view.

### **CONTRL File**

When the bank receives your EDI payment file, the bank may send you a CONTRL file. The CONTRL file is a control message to acknowledge that the payment file was received.

If the bank's EDI translator cannot read the payment file, the CONTRL file contains an error message. You can use the error message to determine whether you or your EDI translator must handle the error. If the error relates to the payment file produced by Oracle Payables and Oracle e-Commerce Gateway, then you must cancel the original payment file and create a new payment file.

## **BANSTA File**

After receiving a payment file, the bank validates the payment file and sends you a BANSTA file. The BANSTA file is a bank status notice to inform you about the results of the validation. Usually, the bank only sends a BANSTA file if the payment file did not meet the validation requirements.

The BANSTA file shows the errors for the payments that the bank was not able to process. When any payment has errors, you should void the payment, correct the invoice manually in Oracle Payables, and create a new payment file.

#### **DEBMUL File**

After validating the payment file, the bank processes the payment by transferring the funds from your account to your supplier's account. On each day that the bank processes a payment for you, the bank sends you at least one DEBMUL file. The DEBMUL file is a debit advice to confirm that the payment was made and cleared by the bank.

The DEBMUL file can include clearing information about the payment, such as the payment amount, reference information for the payment, the payment date, the exchange rate, and any bank fees or charges. You can use this information to update your records in Oracle Payables.

# A

## **Standard Navigation Paths**

This appendix describes how to navigate to each window in Oracle Financials for Denmark.

## **Standard Navigation Paths**

Although your system administrator may have customized your navigator, this table shows the typical navigation path for the window in Oracle Financials for Denmark:

| Window Name        | Navigation Path                        |
|--------------------|----------------------------------------|
| Payment Categories | Danish AP: Danish > Payment Categories |

# B

## **Using Globalization Flexfields**

This appendix describes how to use globalization flexfields.

## **Using Globalization Flexfields**

Oracle Financials for Denmark uses globalization flexfields that let you enter country-specific information in Oracle Payables. Your system administrator should complete setup steps to enable globalization flexfields for your country-specific responsibilities.

**See also:** Setting Up Globalization Flexfields, Oracle Financials Country-Specific Installation Supplement

There are globalization flexfields on these windows:

#### **Oracle Payables**

- Bank Accounts
- Invoice Gateway
- Invoices

The globalization flexfield appears in the window after you complete all setup steps to enable globalization flexfields. The globalization flexfield is enclosed in round brackets. Click in the globalization flexfield to display the flexfield window.

# **C** Profile Options

This appendix lists the profile options that affect the operation of Oracle Financials for Denmark. This appendix includes a brief description of each profile option that you or your system administrator can set at the site, application, responsibility, or user levels.

## **Profile Options**

During implementation, your system administrator sets a value for each user profile option to specify how Oracle Financials for Denmark controls access to and processes data.

**Note:** To enable globalization flexfields within Oracle Financials for Denmark, you must set the JG: Application, JG: Territory, and JG: Product profile options.

**See also:** Setting Up Globalization Flexfields, Oracle Financials Country-Specific Installation Supplement

**See also:** Overview of Setting User Profiles, Oracle Applications System Administrator's Guide

#### Profile Options in Oracle e-Commerce Gateway

This section lists the profile options in Oracle e-Commerce Gateway that are referenced in this user guide.

**See also:** Oracle e-Commerce Gateway Profile Options, Oracle e-Commerce Gateway User Guide

#### **ECE: Inbound Directory**

Use the System Profile Values window in the System Administrator responsibility to define this e-Commerce Gateway profile option.

Your system administrator must define the inbound data file directory, where you expect to receive inbound EDI files. The data file directory must be defined both in the INIT.ORA file and in the e-Commerce Gateway ECE: Inbound Directory profile option.

#### **ECE: Output File Path**

Use the System Profile Values window in the System Administrator responsibility to define this e-Commerce Gateway profile option.

Your system administrator must define the outbound data file directory, where you want to generate outbound EDI files. The data file directory must be defined both in the INIT.ORA file and in the e-Commerce Gateway ECE: Output File Path profile option.

#### Profile Options in Oracle Application Object Library

This section lists the profile options in Oracle Application Object Library that are referenced in this user's guide.

**See also:** Profile Options in Oracle Application Object Library, *Oracle Applications System Administrator's Guide* 

#### Site Name

Set the Site Name profile option to identify an installation of Oracle Applications.

## D Bank Validation

This appendix describes how Oracle Payables and Receivables validate banking codes for Oracle Financials for Denmark.

## **Bank Information Validation**

Oracle Payables and Oracle Receivables provide country-specific bank validation for banks in Denmark. Oracle Financials displays a warning if you enter invalid bank information.

## Setting up Your Country

To use bank validation functionality for Denmark, you must first set up Denmark as your "home" country.

#### To set up Oracle Payables for bank validation:

- 1. Define the Default Country profile option.
- **2.** Define countries and territories and assign VAT member state codes in the Countries and Territories window.
- 3. Enter your VAT member state code in the Financials Options window.
- 4. Save your work.

Oracle Payables compares the bank's country address that you entered in the Address region of the Banks window with your VAT member state code that you entered in the Financials Options window. If both countries match, the bank is in your home country and country-specific validation is performed.

If these countries do not match, Oracle Payables performs the default minimum validation shown in this table:

| Required Fields        | Accepted Data Type | Maximum Length |
|------------------------|--------------------|----------------|
| Bank Account Name      | alphanumeric       | 25             |
| Bank Account<br>Number | alphanumeric       | 30             |
| Currency Code          | value set          | 15             |

#### To set up Oracle Receivables for bank validation:

- **1.** Define the Default Country profile option.
- **2.** Specify Denmark in the Default Country field in the Miscellaneous region in the System Options window.
- 3. Save your work.

Oracle Receivables compares the bank's country address that you entered in the Address region of the Banks window with the Default Country that you entered in the System Options window. If both countries match, the bank is in your home country and country-specific validation is performed.

If these countries do not match, Oracle Receivables performs the default minimum validation shown in this table:

| Required Fields        | Accepted Data Type | Maximum Length |
|------------------------|--------------------|----------------|
| Bank Account Name      | alphanumeric       | 25             |
| Bank Account<br>Number | alphanumeric       | 30             |
| Currency Code          | value set          | 15             |

See also: Countries and Territories, Oracle Payables User Guide

See also: Defining Financials Options, Oracle Payables User Guide

**See also:** Miscellaneous System Options, Oracle Receivables User *Guide* 

**See also:** Overview of Setting User Profiles, Oracle Applications System Administrator's Guide

## **Code Validation**

Oracle Financials validates this bank information for Denmark:

- Bank Number
- Branch Number
- Bank Account Number
- Check Digit

If you leave these fields blank, Oracle Financials prompts you to enter a number. This table shows the additional rules that Oracle Financials uses to validate bank information:

| Bank              | Maximum | Accepted Data | If less than the maximum length, prefix with zeros | Eliminate |
|-------------------|---------|---------------|----------------------------------------------------|-----------|
| Information       | Length  | Type          |                                                    | Spaces    |
| Account<br>Number | 10      | Numeric only  | Yes                                                | Yes       |

# **Danish EDI Setup Values**

This appendix describes the suggested Danish EDI setup values for Oracle Payables for Denmark.

## **Danish EDI Setup Values**

Use the Lookups window in the Application Developer responsibility to define lookups for the Danish EDI information, such as payment means, that you need. You use these lookups when you define your payment categories in the Payment Categories window or when you enter the additional Danish EDI information required by these payment categories in the globalization flexfields at supplier bank account level and invoice level.

This appendix lists the suggested lookup values for these types of EDI information:

- Payment means
- Payment channels
- Agreement types
- Settlement codes
- Import codes
- Bank codes

This appendix also describes the suggested payment categories setup for Oracle Payables for Denmark. Use the Payment Categories window to set up payment categories. For more information, see Define Payment Categories on page 1-8.

## **Payment Means**

This table shows the suggested lookup values for payment means. Contact your bank for information about the payment means that your bank uses.

| Value | Description                         |
|-------|-------------------------------------|
| 23    | Foreign Check                       |
| 26    | Domestic Check                      |
| IBB   | Domestic Transfer                   |
| IBK   | Pay in Slips                        |
| MTC   | Crossed Check                       |
| PBS   | Transfer to PBS                     |
| UBB   | International Transfer              |
| FLK   | Finnish Account Transfer            |
| NLK   | Norwegian Account Transfer          |
| NLU   | Norwegian Cash Payment              |
| SLG   | Swedish Giro Payment                |
| SLK   | Swedish Account to Account Transfer |
| SLU   | Swedish Cash Payment                |
| ULB   | English Account Transfer (BACS)     |
| ULC   | English Account Transfer (CHAPS)    |

## **Payment Channels**

This table shows the suggested lookup values for payment channels. Contact your bank for information about the payment channel that your bank uses.

| Value | Description                                     |
|-------|-------------------------------------------------|
| 261   | Domestic Check with Notice                      |
| A01   | Card Type 01                                    |
| A04   | Card Type 04                                    |
| A08   | Card Type 08                                    |
| A15   | Card Type 15                                    |
| A41   | Card Type 41                                    |
| A71   | Card Type 71                                    |
| A73   | Card Type 73                                    |
| A75   | Card Type 75                                    |
| ALO   | Ordinary International Transfer                 |
| DFA   | Direct Dispatch of Foreign Check to Sender      |
| DFM   | Direct Dispatch of Foreign Check to Receiver    |
| ES1   | Using PBS Number                                |
| ESP   | Using PBS Number with Notice                    |
| UKA   | Account to Account Transfer with Short Advice   |
| ULA   | Notice by Mail                                  |
| UUA   | Account to Account Transfer with Long Advice    |
| FKM   | Finnish Account Transfer with Short Notice      |
| FKR   | Finnish Account Transfer with OCR Reference     |
| FKS   | Finnish Account Transfer with Structured Notice |
| NKM   | Norwegian Transfer with Short Notice            |
| NKR   | Norwegian Giro Payment                          |
| NKU   | Norwegian Transfer with Long Notice             |
| NUU   | Norwegian Cash Payment with Long Notice         |
|       |                                                 |

| Description                               |
|-------------------------------------------|
| Swedish Giro Payment with Notice          |
| Swedish Giro Payment with OCR Reference   |
| Swedish Giro Payment with Long Notice     |
| Swedish Account Transfer with Notice      |
| Swedish Account Transfer with Long Notice |
| Swedish Cash Payment with Long Notice     |
|                                           |

## **Agreement Types**

This table shows the suggested lookup values for agreement types. Contact your bank for information about the agreement type that your bank uses.

| Value | Description                      |
|-------|----------------------------------|
| 1     | Agreed Rate                      |
| 2     | Selling Rate                     |
| 3     | Spot Rate                        |
| FX    | Foreign Exchange Contract Number |

## **Settlement Codes**

This table shows the suggested lookup values for settlement codes. Contact your bank for information about the settlement codes that your bank uses.

| Value | Description                                                                                              |
|-------|----------------------------------------------------------------------------------------------------|
| 13    | All Charges Born by Beneficiary (Payee)                                                                  |
| 14    | Each Pay Own Costs                                                                                       |
| 15    | All Charges Born by Order Customer (Payer)                                                               |
| 16    | Expenses in Denmark are Deducted from Specified Check Amount                                             |
| 17    | Expenses in Denmark are Added to Specified Check Amount When<br>Amount is Withdrawn from Payer's Account |

### **Import Codes**

In Oracle Payables for Denmark, you can set up any of the four-digit import codes that are supported by the Danish National Bank. For more information about the available import codes, please contact the Danish National Bank.

In addition, you can use the value *J* to indicate that an invoice has more than one import code. In this case, you can use the Import Code Specification field to specify the import codes and the invoice amounts to which the import codes apply.

## **Bank Codes**

This table shows the suggested lookup values for bank codes. Contact your bank for information about the bank codes that your bank supports.

| Value | Description                              |
|-------|------------------------------------------|
| AT    | Bankleitzahl, Austria, 5 Digits          |
| BL    | Bankleitzahl, Germany, 8 Digits          |
| CII   | Bankleitzahl, Austria, 5 Digits          |
| FW    | FedWire Routing Number, USA, 9<br>Digits |
| SC    | Sort Code, UK and Ireland, 6 Digits      |

## **Payment Categories**

These tables show This table shows the suggested setup for payment categories. Use the Payment Categories window to define payment categories. The payment category definitions are based on the definitions created by the Danish banks including Den Danske Bank A/S, Unibank A/S, and BG Bank A/S. Contact your bank for information about the combination of payment channel and payment mean that your bank supports.

For more information, see Define Payment Categories on page 1-8.

| Payment<br>Category                                 | Payment<br>Means | Payment<br>Channel | Agreement<br>Type | Party ID       | Settlement<br>Code | Import<br>Code     | Bank<br>Code       | Supplier<br>Message | Foreign<br>Payment              |
|-----------------------------------------------------|------------------|--------------------|-------------------|----------------|--------------------|--------------------|--------------------|---------------------|---------------------------------|
| Business<br>Transfer                                | PBS              | ESP                | Not<br>Enabled    | Not<br>Enabled | Not<br>Enabled     | Not<br>Enable<br>d | Not<br>Enabl<br>ed | Not<br>Enabled      | <uncheck<br>ed&gt;</uncheck<br> |
| Business<br>Transfer<br>with<br>Notice              | PBS              | ES1                | Not<br>Enabled    | Not<br>Enabled | Not<br>Enabled     | Not<br>Enable<br>d | Not<br>Enabl<br>ed | Not<br>Enabled      | <uncheck<br>ed&gt;</uncheck<br> |
| Domestic<br>Check                                   | 26               | NULL               | Not<br>Enabled    | Not<br>Enabled | Not<br>Enabled     | Not<br>Enable<br>d | Not<br>Enabl<br>ed | Not<br>Enabled      | <uncheck<br>ed&gt;</uncheck<br> |
| Domestic<br>Check<br>with<br>Notice                 | 26               | 261                | Not<br>Enabled    | Not<br>Enabled | Not<br>Enabled     | Not<br>Enable<br>d | Not<br>Enabl<br>ed | Not<br>Enabled      | <uncheck<br>ed&gt;</uncheck<br> |
| Domestic<br>Transfer<br>Long<br>Immediate<br>Notice | IBB              | ULA                | Not<br>Enabled    | Not<br>Enabled | Not<br>Enabled     | Not<br>Enable<br>d | Not<br>Enabl<br>ed | Not<br>Enabled      | <uncheck<br>ed&gt;</uncheck<br> |
| Domestic<br>Transfer<br>Long<br>Notice              | IBB              | UUA                | Not<br>Enabled    | Not<br>Enabled | Not<br>Enabled     | Not<br>Enable<br>d | Not<br>Enabl<br>ed | Not<br>Enabled      | <uncheck<br>ed&gt;</uncheck<br> |
| Domestic<br>Transfer<br>Short<br>Notice             | IBB              | UKA                | Not<br>Enabled    | Not<br>Enabled | Not<br>Enabled     | Not<br>Enable<br>d | Not<br>Enabl<br>ed | Not<br>Enabled      | <uncheck<br>ed&gt;</uncheck<br> |
| English<br>Transfer -<br>BACS                       | ULB              | <blank></blank>    | Not<br>Enabled    | Not<br>Enabled | Not<br>Enabled     | Not<br>Enable<br>d | Optio<br>nal       | Not<br>Enabled      | <uncheck<br>ed&gt;</uncheck<br> |
| English<br>Transfer -<br>CHAPS                      | ULC              | <blank></blank>    | Not<br>Enabled    | Not<br>Enabled | Not<br>Enabled     | Not<br>Enable<br>d | Optio<br>nal       | Not<br>Enabled      | <uncheck<br>ed&gt;</uncheck<br> |
| Finnish<br>Inpayment<br>with Party<br>ID            | FLK              | FKR                | Not<br>Enabled    | Mandat<br>ory  | Not<br>Enabled     | Not<br>Enable<br>d | Not<br>Enabl<br>ed | Not<br>Enabled      | <uncheck<br>ed&gt;</uncheck<br> |

| Payment<br>Category                                            | Payment<br>Means | Payment<br>Channel | Agreement<br>Type | Party ID       | Settlement<br>Code | Import<br>Code     | Bank<br>Code       | Supplier<br>Message | Foreign<br>Payment              |
|----------------------------------------------------------------|------------------|--------------------|-------------------|----------------|--------------------|--------------------|--------------------|---------------------|---------------------------------|
| Finnish<br>Transfer<br>with Long<br>Notice                     | FLK              | FKM                | Not<br>Enabled    | Not<br>Enabled | Not<br>Enabled     | Not<br>Enable<br>d | Not<br>Enabl<br>ed | Not<br>Enabled      | <uncheck<br>ed&gt;</uncheck<br> |
| Finnish<br>Transfer<br>with Short<br>Notice                    | FLK              | FKS                | Not<br>Enabled    | Not<br>Enabled | Not<br>Enabled     | Not<br>Enable<br>d | Not<br>Enabl<br>ed | Not<br>Enabled      | <uncheck<br>ed&gt;</uncheck<br> |
| Foreign<br>Check -<br>Sent to<br>Payee                         | 23               | DFM                | Mandatory         | Not<br>Enabled | Mandatory          | Manda<br>tory      | Optio<br>nal       | Not<br>Enabled      | <checked<br>&gt;</checked<br>   |
| Foreign<br>Check -<br>Sent to<br>Payer                         | 23               | DFA                | Mandatory         | Not<br>Enabled | Mandatory          | Manda<br>tory      | Optio<br>nal       | Not<br>Enabled      | <checked<br>&gt;</checked<br>   |
| Foreign<br>Check<br>Crossed -<br>Sent to<br>Payee              | MTC              | DFM                | Mandatory         | Not<br>Enabled | Mandatory          | Manda<br>tory      | Optio<br>nal       | Not<br>Enabled      | <checked<br>&gt;</checked<br>   |
| Foreign<br>Check<br>Crossed -<br>Sent to<br>Payer              | MTC              | DFA                | Mandatory         | Not<br>Enabled | Mandatory          | Manda<br>tory      | Optio<br>nal       | Not<br>Enabled      | <checked<br>&gt;</checked<br>   |
| Foreign<br>Transfer<br>with<br>Exchange<br>and Green<br>Notice | UBB              | ALO                | Mandatory         | Not<br>Enabled | Mandatory          | Manda<br>tory      | Optio<br>nal       | Not<br>Enabled      | <checked<br>&gt;</checked<br>   |
| Giro<br>Inpayment<br>Form Type<br>01                           | IBK              | A01                | Not<br>Enabled    | Not<br>Enabled | Not<br>Enabled     | Not<br>Enable<br>d | Not<br>Enabl<br>ed | Not<br>Enabled      | <uncheck<br>ed&gt;</uncheck<br> |
| Giro<br>Inpayment<br>Form Type<br>04                           | IBK              | A04                | Not<br>Enabled    | Mandat<br>ory  | Not<br>Enabled     | Not<br>Enable<br>d | Not<br>Enabl<br>ed | Not<br>Enabled      | <uncheck<br>ed&gt;</uncheck<br> |

| Payment<br>Category                           | Payment<br>Means | Payment<br>Channel | Agreement<br>Type | Party ID       | Settlement<br>Code | Import<br>Code     |                    | Supplier<br>Message | Foreign<br>Payment              |
|-----------------------------------------------|------------------|--------------------|-------------------|----------------|--------------------|--------------------|--------------------|---------------------|---------------------------------|
| Giro<br>Inpayment<br>Form Type<br>08          | IBK              | A08                | Not<br>Enabled    | Mandat<br>ory  | Not<br>Enabled     | Not<br>Enable<br>d | Not<br>Enabl<br>ed | Not<br>Enabled      | <uncheck<br>ed&gt;</uncheck<br> |
| Giro<br>Inpayment<br>Form Type<br>15          | IBK              | A15                | Not<br>Enabled    | Mandat<br>ory  | Not<br>Enabled     | Not<br>Enable<br>d | Not<br>Enabl<br>ed | Not<br>Enabled      | <uncheck<br>ed&gt;</uncheck<br> |
| Giro<br>Inpayment<br>Form Type<br>41          | IBK              | A41                | Not<br>Enabled    | Mandat<br>ory  | Not<br>Enabled     | Not<br>Enable<br>d | Not<br>Enabl<br>ed | Not<br>Enabled      | <uncheck<br>ed&gt;</uncheck<br> |
| Giro<br>Inpayment<br>Form Type<br>71          | IBK              | A71                | Not<br>Enabled    | Mandat<br>ory  | Not<br>Enabled     | Not<br>Enable<br>d | Not<br>Enabl<br>ed | Not<br>Enabled      | <uncheck<br>ed&gt;</uncheck<br> |
| Giro<br>Inpayment<br>Form Type<br>73          | IBK              | A73                | Not<br>Enabled    | Not<br>Enabled | Not<br>Enabled     | Not<br>Enable<br>d | Not<br>Enabl<br>ed | Optional            | <uncheck<br>ed&gt;</uncheck<br> |
| Giro<br>Inpayment<br>Form Type<br>75          | IBK              | A75                | Not<br>Enabled    | Mandat<br>ory  | Not<br>Enabled     | Not<br>Enable<br>d | Not<br>Enabl<br>ed | Optional            | <uncheck<br>ed&gt;</uncheck<br> |
| Norwegian<br>Cash<br>Payment                  | NLU              | NUU                | Not<br>Enabled    | Not<br>Enabled | Not<br>Enabled     | Not<br>Enable<br>d | Not<br>Enabl<br>ed | Not<br>Enabled      | <uncheck<br>ed&gt;</uncheck<br> |
| Norwegian<br>Inpayment<br>with Party<br>ID    | NLK              | NKR                | Not<br>Enabled    | Mandat<br>ory  | Not<br>Enabled     | Not<br>Enable<br>d | Not<br>Enabl<br>ed | Not<br>Enabled      | <uncheck<br>ed&gt;</uncheck<br> |
| Norwegian<br>Transfer<br>with Long<br>Notice  | NLK              | NKU                | Not<br>Enabled    | Not<br>Enabled | Not<br>Enabled     | Not<br>Enable<br>d | Not<br>Enabl<br>ed | Not<br>Enabled      | <uncheck<br>ed&gt;</uncheck<br> |
| Norwegian<br>Transfer<br>with Short<br>Notice | NLK              | NKM                | Not<br>Enabled    | Not<br>Enabled | Not<br>Enabled     | Not<br>Enable<br>d | Not<br>Enabl<br>ed | Not<br>Enabled      | <uncheck<br>ed&gt;</uncheck<br> |

| Payment<br>Category                          | Payment<br>Means | Payment<br>Channel | Agreement<br>Type | Party ID       | Settlement<br>Code | Import<br>Code     | Bank<br>Code       | Supplier<br>Message | Foreign<br>Payment              |
|----------------------------------------------|------------------|--------------------|-------------------|----------------|--------------------|--------------------|--------------------|---------------------|---------------------------------|
| Swedish<br>Cash<br>Payment                   | SLU              | SUU                | Not<br>Enabled    | Not<br>Enabled | Not<br>Enabled     | Not<br>Enable<br>d | Not<br>Enabl<br>ed | Not<br>Enabled      | <uncheck<br>ed&gt;</uncheck<br> |
| Swedish<br>Inpayment<br>with Long<br>Notice  | SLG              | SGU                | Not<br>Enabled    | Not<br>Enabled | Not<br>Enabled     | Not<br>Enable<br>d | Not<br>Enabl<br>ed | Not<br>Enabled      | <uncheck<br>ed&gt;</uncheck<br> |
| Swedish<br>Inpayment<br>with Party<br>ID     | SLG              | SGR                | Not<br>Enabled    | Mandat<br>ory  | Not<br>Enabled     | Not<br>Enable<br>d | Not<br>Enabl<br>ed | Not<br>Enabled      | <uncheck<br>ed&gt;</uncheck<br> |
| Swedish<br>Inpayment<br>with Short<br>Notice | SLG              | SGM                | Not<br>Enabled    | Not<br>Enabled | Not<br>Enabled     | Not<br>Enable<br>d | Not<br>Enabl<br>ed | Not<br>Enabled      | <uncheck<br>ed&gt;</uncheck<br> |
| Swedish<br>Transfer<br>with Long<br>Notice   | SLK              | SKU                | Not<br>Enabled    | Not<br>Enabled | Not<br>Enabled     | Not<br>Enable<br>d | Not<br>Enabl<br>ed | Not<br>Enabled      | <uncheck<br>ed&gt;</uncheck<br> |
| Swedish<br>Transfer<br>with Short<br>Notice  | SLK              | SKM                | Not<br>Enabled    | Not<br>Enabled | Not<br>Enabled     | Not<br>Enable<br>d | Not<br>Enabl<br>ed | Not<br>Enabled      | <uncheck<br>ed&gt;</uncheck<br> |

| Payment Category                                | Payment<br>Means | Payment<br>Channel | Agreement<br>Type | Party ID    | Settlement<br>Code |
|-------------------------------------------------|------------------|--------------------|-------------------|-------------|--------------------|
| Business Transfer                               | PBS              | ESP                | Not Enabled       | Not Enabled | Not Enabled        |
| Business Transfer with Notice                   | PBS              | ES1                | Not Enabled       | Not Enabled | Not Enabled        |
| Domestic Check                                  | 26               | NULL               | Not Enabled       | Not Enabled | Not Enabled        |
| Domestic Check with Notice                      | 26               | 261                | Not Enabled       | Not Enabled | Not Enabled        |
| Domestic Transfer Long Immediate<br>Notice      | IBB              | ULA                | Not Enabled       | Not Enabled | Not Enabled        |
| Domestic Transfer Long Notice                   | IBB              | UUA                | Not Enabled       | Not Enabled | Not Enabled        |
| Domestic Transfer Short Notice                  | IBB              | UKA                | Not Enabled       | Not Enabled | Not Enabled        |
| English Transfer - BACS                         | ULB              | <blank></blank>    | Not Enabled       | Not Enabled | Not Enabled        |
| English Transfer - CHAPS                        | ULC              | <blank></blank>    | Not Enabled       | Not Enabled | Not Enabled        |
| Finnish Inpayment with Party ID                 | FLK              | FKR                | Not Enabled       | Mandatory   | Not Enabled        |
| Finnish Transfer with Long Notice               | FLK              | FKM                | Not Enabled       | Not Enabled | Not Enabled        |
| Finnish Transfer with Short Notice              | FLK              | FKS                | Not Enabled       | Not Enabled | Not Enabled        |
| Foreign Check - Sent to Payee                   | 23               | DFM                | Mandatory         | Not Enabled | Mandatory          |
| Foreign Check - Sent to Payer                   | 23               | DFA                | Mandatory         | Not Enabled | Mandatory          |
| Foreign Check Crossed - Sent to Payee           | MTC              | DFM                | Mandatory         | Not Enabled | Mandatory          |
| Foreign Check Crossed - Sent to Payer           | MTC              | DFA                | Mandatory         | Not Enabled | Mandatory          |
| Foreign Transfer with Exchange and Green Notice | UBB              | ALO                | Mandatory         | Not Enabled | Mandatory          |

| Payment Category                                | Import Code | Bank Code   | Supplier<br>Message | Foreign<br>Payment      |
|-------------------------------------------------|-------------|-------------|---------------------|-------------------------|
| Business Transfer                               | Not Enabled | Not Enabled | Not Enabled         | <unchecked></unchecked> |
| Business Transfer with Notice                   | Not Enabled | Not Enabled | Not Enabled         | <unchecked></unchecked> |
| Domestic Check                                  | Not Enabled | Not Enabled | Not Enabled         | <unchecked></unchecked> |
| Domestic Check with Notice                      | Not Enabled | Not Enabled | Not Enabled         | <unchecked></unchecked> |
| Domestic Transfer Long Immediate<br>Notice      | Not Enabled | Not Enabled | Not Enabled         | <unchecked></unchecked> |
| Domestic Transfer Long Notice                   | Not Enabled | Not Enabled | Not Enabled         | <unchecked></unchecked> |
| Domestic Transfer Short Notice                  | Not Enabled | Not Enabled | Not Enabled         | <unchecked></unchecked> |
| English Transfer - BACS                         | Not Enabled | Optional    | Not Enabled         | <unchecked></unchecked> |
| English Transfer - CHAPS                        | Not Enabled | Optional    | Not Enabled         | <unchecked></unchecked> |
| Finnish Inpayment with Party ID                 | Not Enabled | Not Enabled | Not Enabled         | <unchecked></unchecked> |
| Finnish Transfer with Long Notice               | Not Enabled | Not Enabled | Not Enabled         | <unchecked></unchecked> |
| Finnish Transfer with Short Notice              | Not Enabled | Not Enabled | Not Enabled         | <unchecked></unchecked> |
| Foreign Check - Sent to Payee                   | Mandatory   | Optional    | Not Enabled         | <checked></checked>     |
| Foreign Check - Sent to Payer                   | Mandatory   | Optional    | Not Enabled         | <checked></checked>     |
| Foreign Check Crossed - Sent to Payee           | Mandatory   | Optional    | Not Enabled         | <checked></checked>     |
| Foreign Check Crossed - Sent to Payer           | Mandatory   | Optional    | Not Enabled         | <checked></checked>     |
| Foreign Transfer with Exchange and Green Notice | Mandatory   | Optional    | Not Enabled         | <checked></checked>     |

| Payment Category                     | Payment<br>Means | Payment<br>Channel | Agreement<br>Type | Party ID    | Settlement<br>Code |
|--------------------------------------|------------------|--------------------|-------------------|-------------|--------------------|
| Giro Inpayment Form Type 01          | IBK              | A01                | Not Enabled       | Not Enabled | Not Enabled        |
| Giro Inpayment Form Type 04          | IBK              | A04                | Not Enabled       | Mandatory   | Not Enabled        |
| Giro Inpayment Form Type 08          | IBK              | A08                | Not Enabled       | Mandatory   | Not Enabled        |
| Giro Inpayment Form Type 15          | IBK              | A15                | Not Enabled       | Mandatory   | Not Enabled        |
| Giro Inpayment Form Type 41          | IBK              | A41                | Not Enabled       | Mandatory   | Not Enabled        |
| Giro Inpayment Form Type 71          | IBK              | A71                | Not Enabled       | Mandatory   | Not Enabled        |
| Giro Inpayment Form Type 73          | IBK              | A73                | Not Enabled       | Not Enabled | Not Enabled        |
| Giro Inpayment Form Type 75          | IBK              | A75                | Not Enabled       | Mandatory   | Not Enabled        |
| Norwegian Cash Payment               | NLU              | NUU                | Not Enabled       | Not Enabled | Not Enabled        |
| Norwegian Inpayment with Party ID    | NLK              | NKR                | Not Enabled       | Mandatory   | Not Enabled        |
| Norwegian Transfer with Long Notice  | NLK              | NKU                | Not Enabled       | Not Enabled | Not Enabled        |
| Norwegian Transfer with Short Notice | NLK              | NKM                | Not Enabled       | Not Enabled | Not Enabled        |
| Swedish Cash Payment                 | SLU              | SUU                | Not Enabled       | Not Enabled | Not Enabled        |
| Swedish Inpayment with Long Notice   | SLG              | SGU                | Not Enabled       | Not Enabled | Not Enabled        |
| Swedish Inpayment with Party ID      | SLG              | SGR                | Not Enabled       | Mandatory   | Not Enabled        |
| Swedish Inpayment with Short Notice  | SLG              | SGM                | Not Enabled       | Not Enabled | Not Enabled        |
| Swedish Transfer with Long Notice    | SLK              | SKU                | Not Enabled       | Not Enabled | Not Enabled        |
| Swedish Transfer with Short Notice   | SLK              | SKM                | Not Enabled       | Not Enabled | Not Enabled        |

| Poursont Cotogony                    | Import Code | Bank Code   | Supplier    | Foreign                 |
|--------------------------------------|-------------|-------------|-------------|-------------------------|
| Payment Category                     | Import Code | Bank Code   | Message     | Payment                 |
| Giro Inpayment Form Type 01          | Not Enabled | Not Enabled | Not Enabled | <unchecked></unchecked> |
| Giro Inpayment Form Type 04          | Not Enabled | Not Enabled | Not Enabled | <unchecked></unchecked> |
| Giro Inpayment Form Type 08          | Not Enabled | Not Enabled | Not Enabled | <unchecked></unchecked> |
| Giro Inpayment Form Type 15          | Not Enabled | Not Enabled | Not Enabled | <unchecked></unchecked> |
| Giro Inpayment Form Type 41          | Not Enabled | Not Enabled | Not Enabled | <unchecked></unchecked> |
| Giro Inpayment Form Type 71          | Not Enabled | Not Enabled | Not Enabled | <unchecked></unchecked> |
| Giro Inpayment Form Type 73          | Not Enabled | Not Enabled | Optional    | <unchecked></unchecked> |
| Giro Inpayment Form Type 75          | Not Enabled | Not Enabled | Optional    | <unchecked></unchecked> |
| Norwegian Cash Payment               | Not Enabled | Not Enabled | Not Enabled | <unchecked></unchecked> |
| Norwegian Inpayment with Party ID    | Not Enabled | Not Enabled | Not Enabled | <unchecked></unchecked> |
| Norwegian Transfer with Long Notice  | Not Enabled | Not Enabled | Not Enabled | <unchecked></unchecked> |
| Norwegian Transfer with Short Notice | Not Enabled | Not Enabled | Not Enabled | <unchecked></unchecked> |
| Swedish Cash Payment                 | Not Enabled | Not Enabled | Not Enabled | <unchecked></unchecked> |
| Swedish Inpayment with Long Notice   | Not Enabled | Not Enabled | Not Enabled | <unchecked></unchecked> |
| Swedish Inpayment with Party ID      | Not Enabled | Not Enabled | Not Enabled | <unchecked></unchecked> |
| Swedish Inpayment with Short Notice  | Not Enabled | Not Enabled | Not Enabled | <unchecked></unchecked> |
| Swedish Transfer with Long Notice    | Not Enabled | Not Enabled | Not Enabled | <unchecked></unchecked> |
| Swedish Transfer with Short Notice   | Not Enabled | Not Enabled | Not Enabled | <unchecked></unchecked> |

# Glossary

#### EDI

Electronic Data Interchange (EDI) is a method for trading partners such as companies and banks to conduct business with each other electronically. The business documents that are exchanged through EDI follow standard formats developed by groups such as Working Party 4.

#### EDIFACT

The Electronic Data Interchange For Administration, Commerce, and Trade (EDIFACT) standard is the standard for EDI document formats that was developed by Working Party 4.

#### **Payment Category**

The payment category for an invoice indicates how the invoice should be paid through EDI. The definition of a payment category includes the payment means, the payment channel, and whether the payments are foreign or domestic payments. Valid combinations of payment means and payment channels are determined by the Danish banks.

#### **Working Party 4**

Working Party 4 (WP4) is a commission of the United Nations that facilitates international trade procedures for the Economic Commission for Europe. Working Party 4 includes experts on data elements, data interchange, and trade procedures.

# Index

#### A

AP\_INVOICES\_INTERFACE column listings, 1-31 Danish columns, 1-33 Application Developer responsibility, 1-7

## В

Bank accounts account number validation, 1-12, 1-15 setting up internal bank accounts, 1-12 setting up supplier bank accounts, 1-15 Bank Accounts window, 1-12, 1-15 Bank branch types, 1-12 Bank information validating, D-5 Bank validation default minimum validation, D-3 overview, D-2 setting up Oracle Payables, D-3 setting up Oracle Receivables, D-4 Banks country-specific validation, D-2 Banks window, 1-12, 1-15, D-3 BANSTA file description, 1-40 BIC replaces SWIFT, 1-15 Bill To locations setting up, 1-6

#### С

CONTRL file description, 1-39 Countries and Territories window, D-3 Credit Card Invoice Interface Summary, 1-30

#### D

Danish Payables View Inbound File program, 1-3, 1-5 BANSTA file, 1-40 CONTRL file, 1-39 DEBMUL file, 1-41 overview, 1-38 prerequisites, 1-38 program parameters, 1-38 Data file directories defining, 1-5 DEBMUL file description, 1-41 Default Country profile option, D-3 Define Trading Partner window, 1-20

## Ε

ECE: Inbound Directory profile option, 1-5, C-3
ECE: Output File Path profile option, 1-5, C-3
EDI
defined, Glossary-1
EDI identification numbers, 1-12
inbound data file directories, 1-5
outbound data file directories, 1-5
overview, 1-2

setting up, 1-4 setup values, E-2 EDI feedback files file types, 1-38 viewing, 1-38 EDI information for agreement types, E-6 for bank codes, E-7 for import codes, E-7 for payment channels, E-4 for payment means, E-3 for settlement codes, E-6 overriding defaults, 1-16, 1-21 validation options for, 1-8 EDI invoices overview, 1-21 EDI Outbound program creating outbound EDI payment files, 1-37 EDI Outbound Program payment format, 1-11, 1 - 12EDI Outbound Program payment formats, 1-2 EDI payment documents, 1-12 EDI payment formats defining, 1-11 EDI setup defining data file directories, 1-5 defining EDI payment formats, 1-11 defining EDI trading partners, 1-20 defining payment categories, 1-8 defining special lookups, 1-7 setting up bill to locations, 1-6 setting up internal bank accounts, 1-12 setting up supplier bank accounts, 1-15 setting up supplier sites, 1-19 EDI trading partners, 1-20 EDI translators, 1-3, 1-37 EDIFACT defined, Glossary-1 EDIFACT standard, 1-2 Electronic Data Interchange (EDI) See EDI Electronic payment files, 1-2

## F

Financials Options window, 1-6, D-3

## G

Globalization flexfields Bank Accounts window, 1-12, 1-15 Banks window, 1-8 Invoice Gateway window, 1-21, 1-26 Invoices window, 1-8, 1-21, 1-23, 1-26 using, B-2 validating information, 1-8

#### I

IBAN, 1-15 Inbound data file directories, 1-5 Inbound EDI Feedback Files, 1-38 Inbound EDI payment file receiving, 1-5 INIT.ORA file, 1-5 Invoice Gateway compared to the Invoice Workbench, 1-25 overview, 1-25 Payables Open Interface Tables, 1-29 Invoice Gateway folder forms customizing for globalization flexfields, 1-26 Invoice Gateway window entering country-specific information, 1-26 entering EDI information, 1-21 entering invoices, 1-26 loading Payables Open Interface tables, 1-30 overview, 1-25 populating the Open Interface tables, 1-36 Invoices EDI invoices overview, 1-21 entering, 1-23 entering in the Invoice Gateway window, 1-26 Invoice Gateway, 1-25 Payables Open Interface tables, 1-30 Invoices Window entering invoices, 1-23 Invoices window entering EDI information, 1-21

## J

JG: Application profile option, C-2 JG: Product profile option, C-2 JG: Territory profile option, C-2

#### L

Lookups defining for EDI Information, 1-7 defining payment categories, E-2 Lookups window, 1-7, E-2

#### Μ

Modulus 10 algorithm, 1-23, 1-26 Multiple Currency Payments option, 1-11, 1-12

#### 0

Oracle Application Object Library profile options, C-3
Oracle e-Commerce Gateway, 1-2, 1-30, 1-37 profile options, C-3
Oracle e-Commerce Gateway responsibility, 1-20
Oracle Payables bank validation, D-1 features, 1-1 globalization flexfields, B-2
Oracle Receivables bank validation, D-1
Outbound data file directories, 1-5
Outbound EDI payment file creating, 1-5, 1-37

#### Ρ

Payables Open Interface Import program description, 1-25 overview, 1-29 validating country-specific information, 1-26
Payables Open Interface tables AP\_INVOICES\_INTERFACE, 1-31 overview, 1-29 storing invoice header and line information, 1-25 Payment categories defined, Glossary-1 defining, 1-8 definition. 1-8 required EDI information, 1-8, 1-15, 1-21 suggested payment categories, E-7 Payment Categories window, 1-8, E-2 entering EDI information, 1-15, 1-21, 1-23 standard navigation path, A-2 Payment Documents window, 1-12 Payment formats EDI Outbound Program payment format, 1-11, 1 - 12Payment Formats window, 1-11 PAYMUL format, 1-2 Profile options Default Country profile option, D-3 ECE: Inbound Directory profile option, 1-5, C-3 ECE: Output File Path profile option, 1-5, C-3 JG: Application profile option, C-2 JG: Product profile option, C-2 JG: Territory profile option, C-2 overview, C-2 Site Name profile option, C-3 Programs Danish Payables View Inbound File program, 1-3, 1-5, 1-38 EDI Outbound program, 1-37 Payables Open Interface Import program, 1-29

#### R

Rejections report, 1-36 Reports Rejections report, 1-36 Responsibilities setting up for Payables, 1-4

#### S

Site Name profile option, C-3 Special lookups, 1-7, E-2 SQL\*Loader, 1-30 Standard navigation paths, A-2 Standard Request Submission windows Danish Payables View Inbound File program, 1-38 Supplier bank accounts IBAN, 1-15 Supplier sites setting up, 1-19 Supplier Sites window, 1-19 SWIFT, 1-15 System Options window, D-4

#### Т

Trading Partner Groups window, 1-20 Trading partners, 1-20

#### U

UBT numbers, 1-13

#### V

Validation options, 1-15, 1-21, 1-23 for EDI information, 1-8 VAT member state codes, D-3

#### W

Windows Bank Accounts window, 1-12, 1-15 Banks window, 1-12, 1-15, D-3 Countries and Territories window, D-3 Define Trading Partner window, 1-20 Financials Options window, 1-6, D-3 Invoice Gateway window, 1-21, 1-25 Invoices window, 1-21, 1-23 Lookups window, 1-7, E-2 Payment Categories window, 1-8, E-2 Payment Documents window, 1-12 Payment Formats window, 1-11 Standard Request Submission windows, 1-38 Supplier Sites window, 1-19 System Options window, D-4 Trading Partner Groups window, 1-20 Working Party 4 defined, Glossary-1